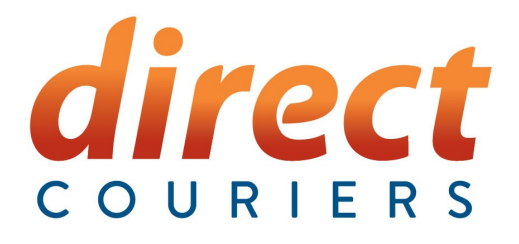

## **Freight Forwarder Job Booking**

# **Training Guide**

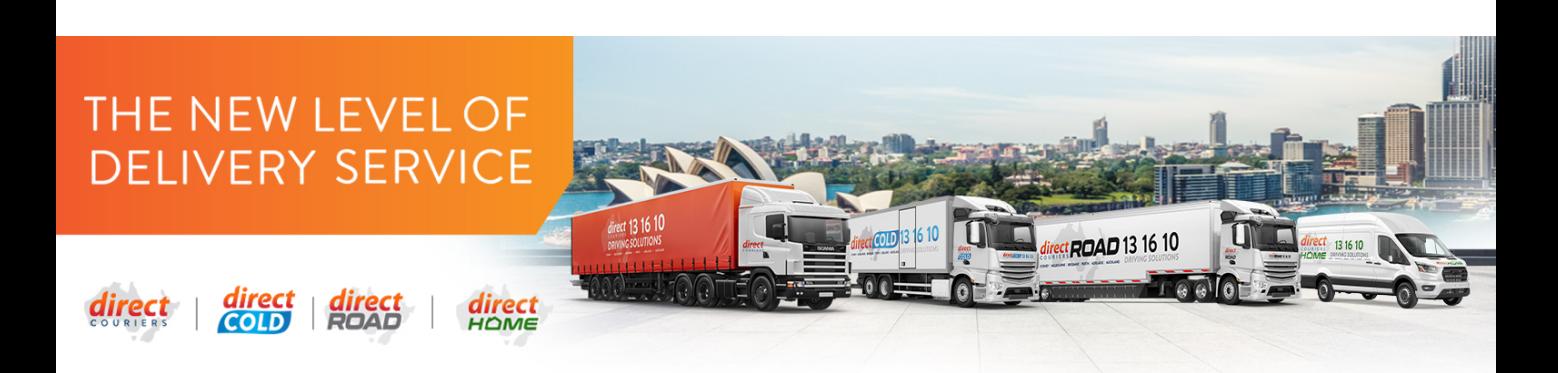

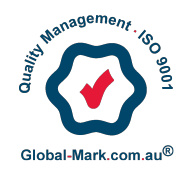

Created by Jason Duffy Customer Service & Integration Manager

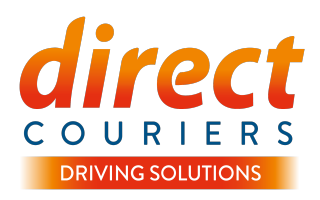

As the freight forwarding industry evolves and the landscape changes, we evolve with it. To ensure that we are offering you the best and most streamlined booking process and service possible we have changed the way online bookings will be entered.

The below changes will allow us to integrate with the depots that have introduced new time slot booking technology and ensure this is fast, automated, accurate which will allow us to get on with what we do best… delivering your freight.

We have tried to keep the process as close to what we currently have. A lot of the screens will look familiar however there are now some details that are required as they are mandatory fields required for the automation at the depots.

Please note that if you book over the phone the same process will be followed so you can't avoid these fields by calling. We highly recommend all clients make use of the online facilities we have provided.

### **Our new online booking portal**

You will log into your account the same way you always have.

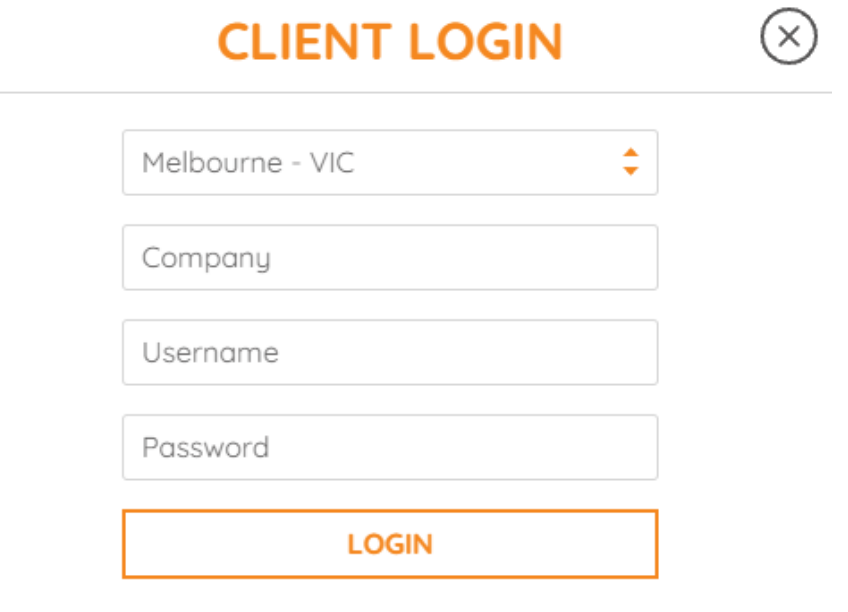

By Logging in it is understood that you agree to Direct Couriers Terms and Conditions

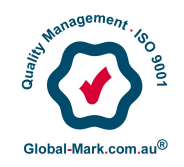

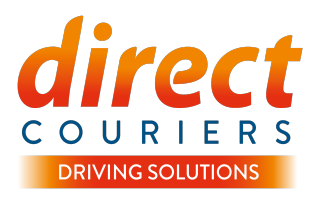

Click on job order the same way we would now to book a new job

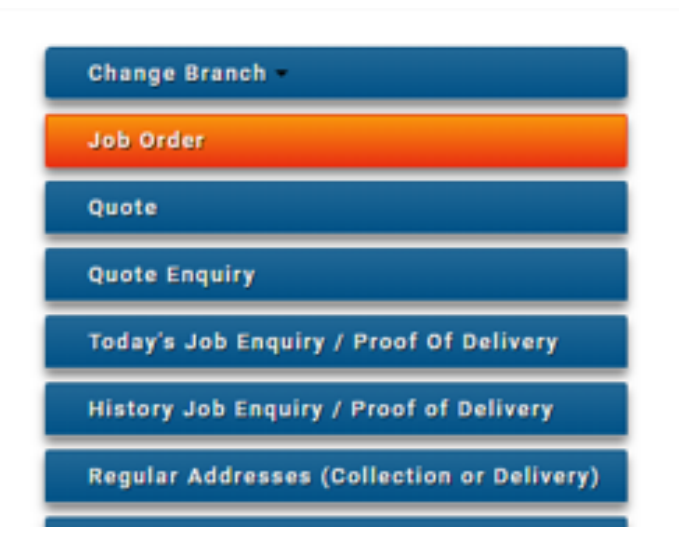

If you have multiple accounts against your login you will be asked to select the account you would like.

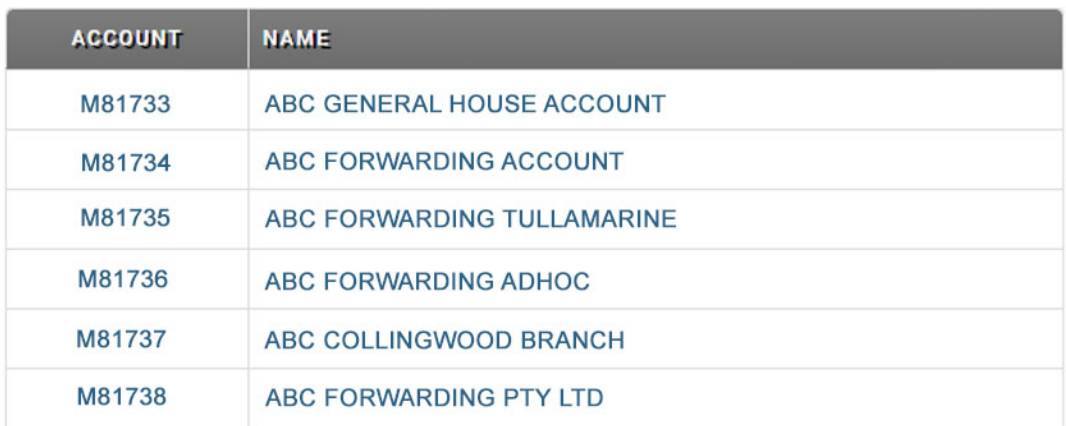

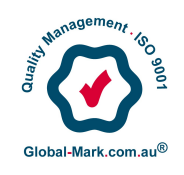

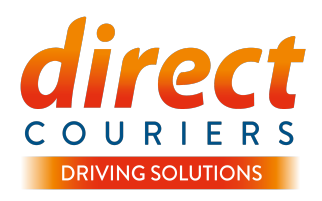

When you have selected the correct account (if you have multiple accounts) or after you press the job order button if you only have the 1 account, you will be presented with the below menu.

You cannot book import jobs on an export screen and vice versa. You cannot book sea freight jobs on an airfreight screen and vice versa.

General is for booking for freight that is not an import or export job. This will take you to the existing job booking screen. This screen will not have the functionality to allow us to integrate with the depots.

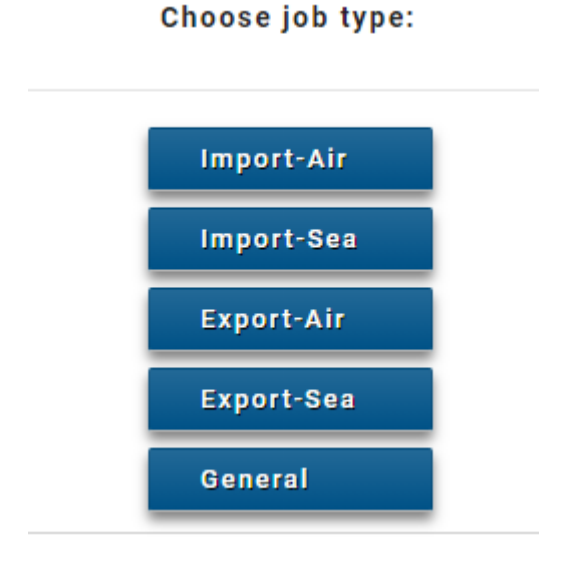

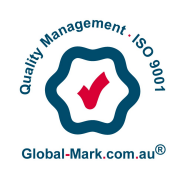

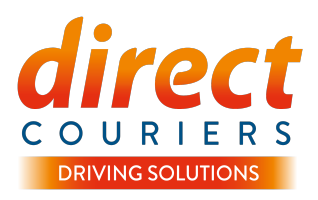

The next screen will look familiar but does have changes. These changes give us access to data that we didn't have previously. This data will allow us to have a seamless integration with third party platforms like Inbound Connect.

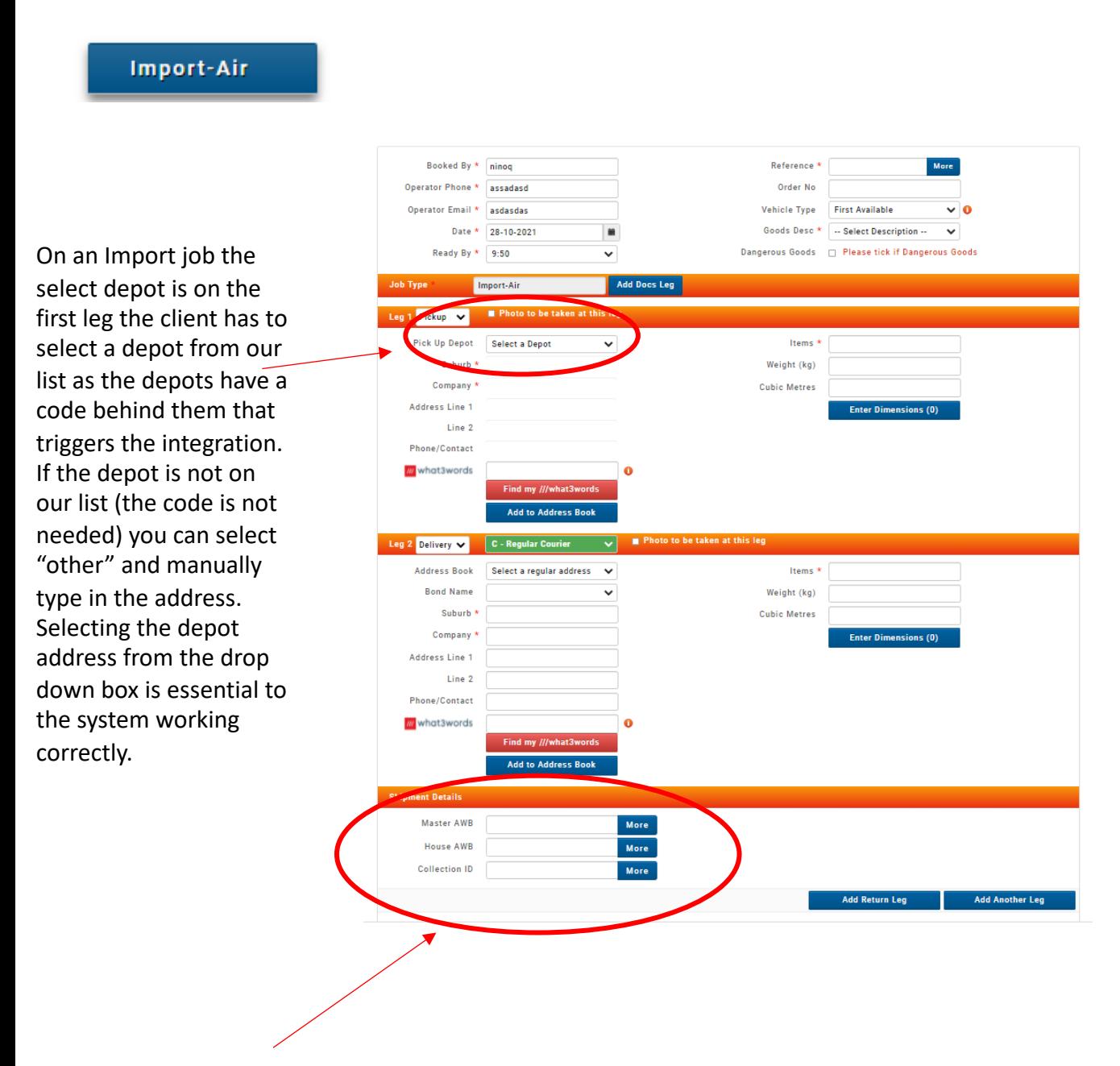

**Import Air –** We have now included additional fields to provide the Master AWB, House AWB and the collection ID.

Fields are not mandatory, however these are details that we require to collect freight. Collection ID is for pickups such as Qantas.

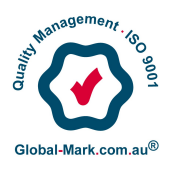

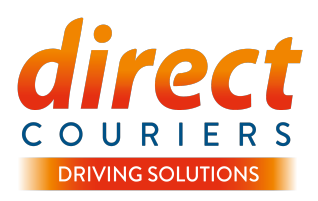

#### Import-Sea

Booked By \* ninoq More Reference<sup>\*</sup> Operator Phone \* accadacd Order No. Operator Email \* asdasdas **Vehicle Type First Available** ⊽่∙ Goods Desc \* | .. Select Description .. Date \* 28-10-2021 ×  $\checkmark$ Ready By \* 9:50 Dangerous Goods | Please tick if Dangerous Goods On an Import job the Add Docs Leg ob Type Import-Sea select depot is on the a 1 Picku first leg. The client has p; .<br>«Up Depot Select a Depot Items<sup>\*</sup> to select a depot from Weight (kg) our list as the depots Company<sup>1</sup> **Cubic Metres** have a code behind Address Line 1 **Enter Dimensions (0)** Line 2 them that triggers the Phone/Contact integration. If the depot **III** what3words Ō is not on our list (the code is not needed) you **Add to Address Bool** can select "other" and LCL - LCL Seafre eg 2 Delivery **v** manually type in the Address Book Select a regular address  $\checkmark$ Items<sup>\*</sup> **Bond Name**  $\checkmark$ Weight (kg) address. Selecting the Suburb<sup>\*</sup> **Cubic Metres** depot address from the Company<sup>\*</sup> **Enter Dimensions (0)** drop down box is Address Line 1 essential to the system Line<sub>2</sub> Phone/Contact working correctly. **III** what3words o ind my ///what3words Add to Address Book nt Details Container No \* e.g. SUDU1234567 House Bill \* Add Return Leg Add Another Leg

**Import SEA –** These fields are mandatory. All LCL shipments require these details and they need to be completed to allow our process to work.

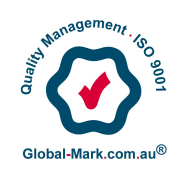

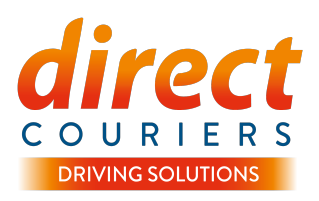

#### **Export-Air**

On an Export job the select depot is on the second leg. The client has to select a depot from our list as the depots have a code behind them that triggers the integration. If the depot is not on our list (the code is not needed) you can select "other" and manually type in the address. Selecting the depot address from the drop down box is essential to the system working correctly.

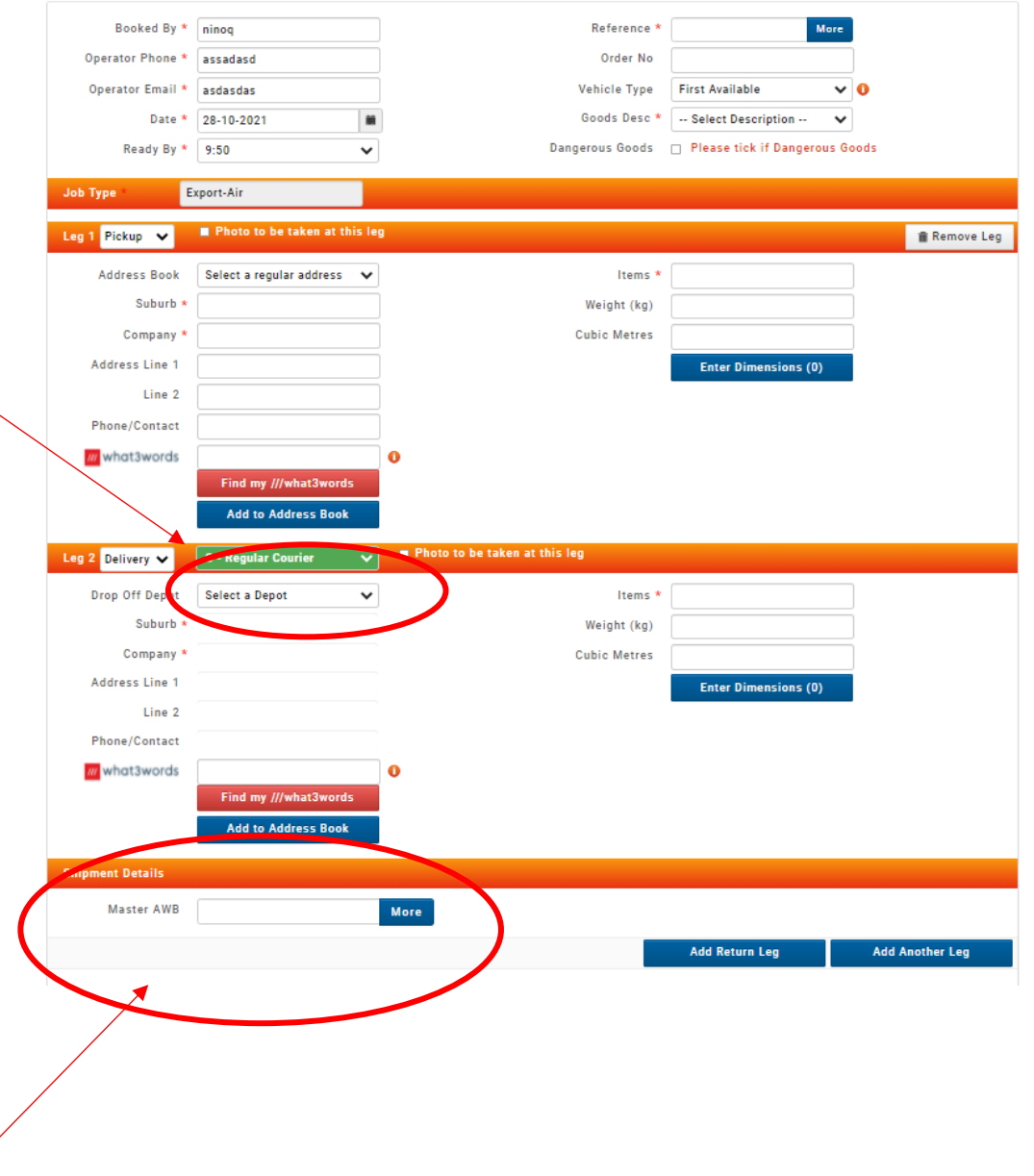

**Export Air –** The master AWB is a new field that is not mandatory but helps when lodging the freight. This could become a mandatory field for lodgements at Qantas

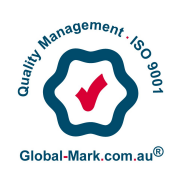

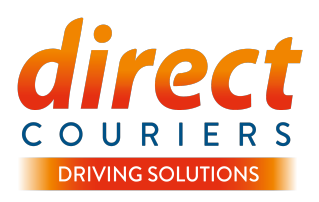

#### **Export-Sea**

On an Export job the select depot is on the second leg. The client has to select a depot from our list as the depots have a code behind them that triggers the integration. If the depot is not on our list (the code is not needed) you can select "other" and manually type in the address. Selecting the depot address from the drop down box is essential to the system working correctly.

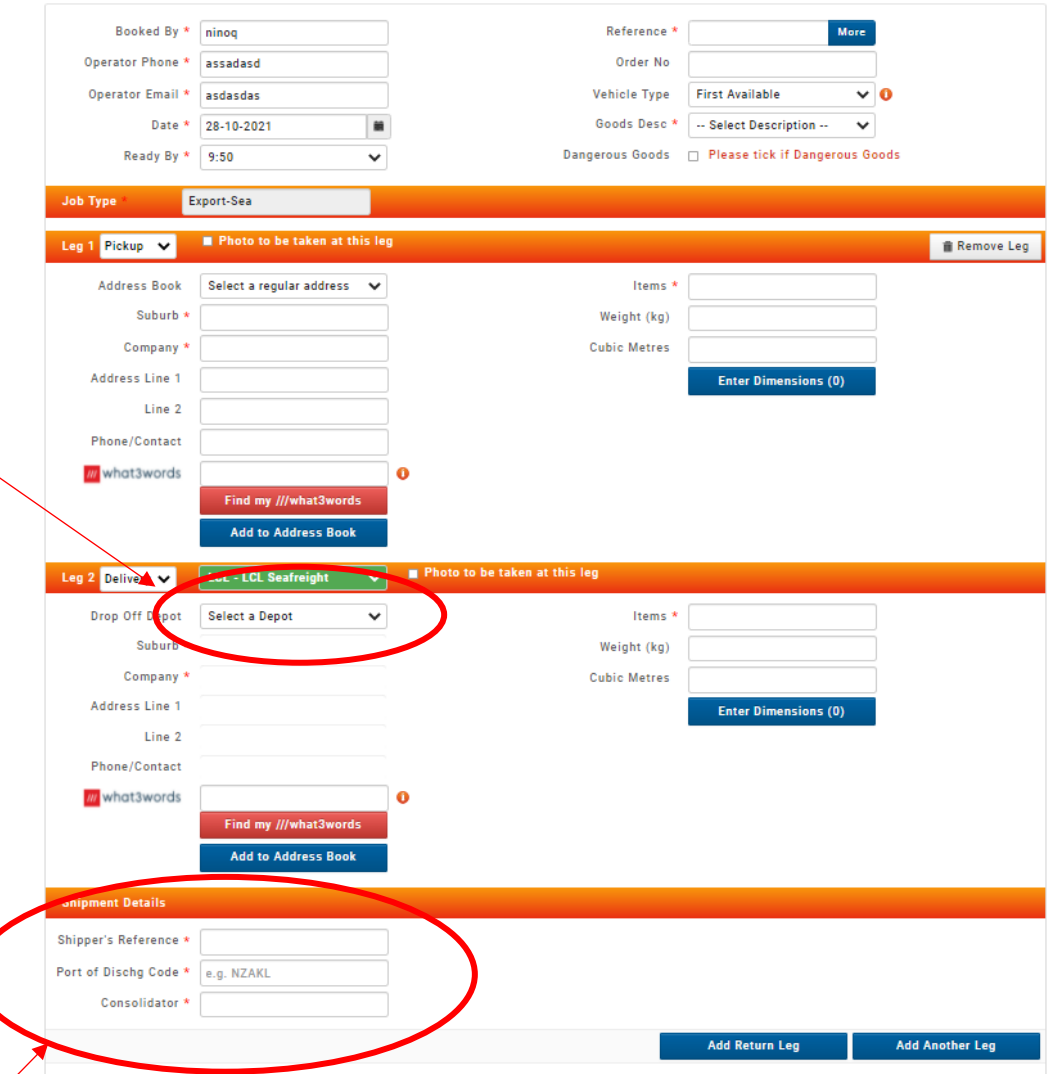

**Export Sea –** These fields are Mandatory and required. If you are the consolidator of the container your company name will go in this field. The shippers reference is the number the consolidator will use to identify your shipment.

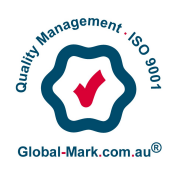

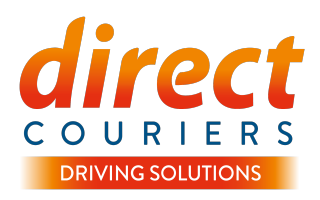

General

The general tab is the normal booking page you would use for all your adhoc work that are not import or export jobs.

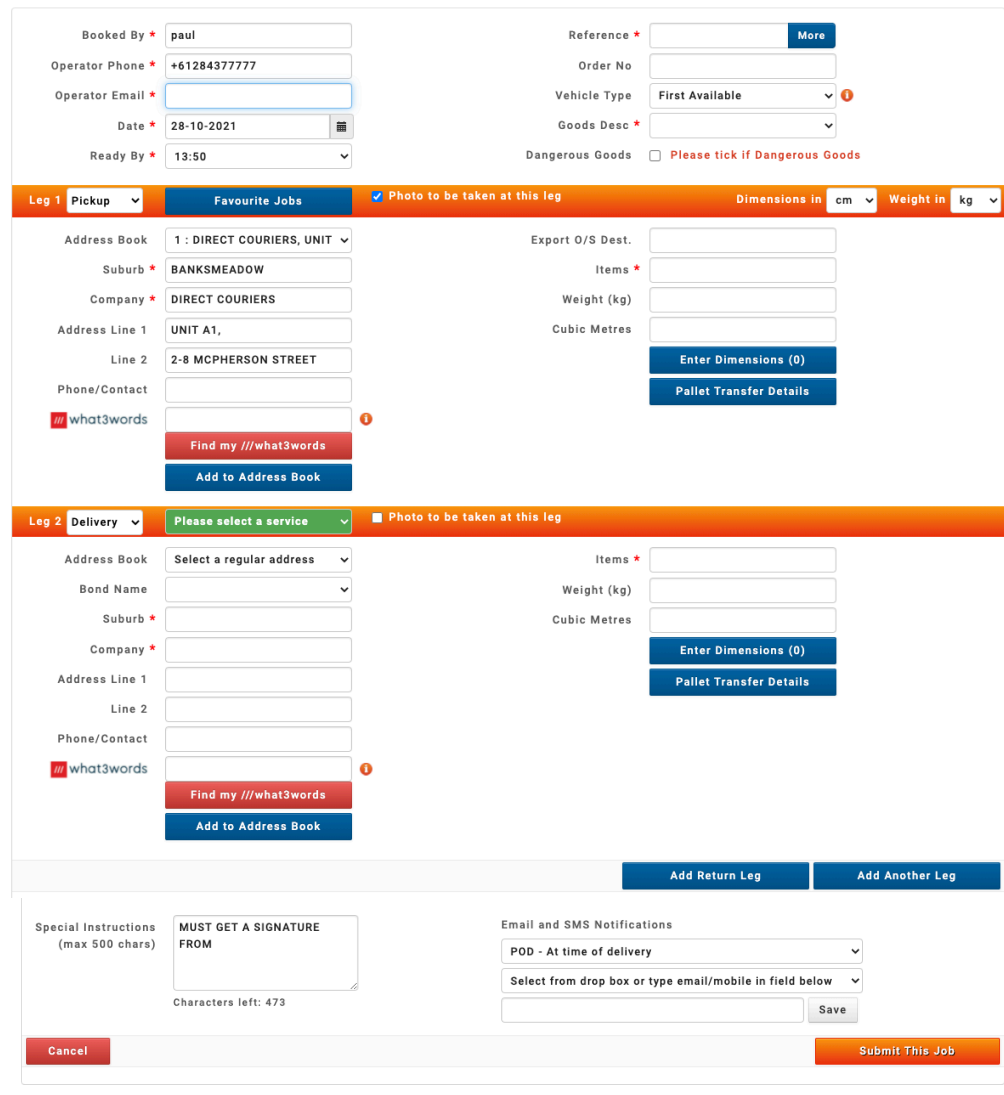

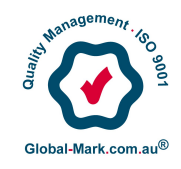

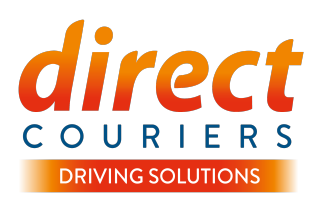

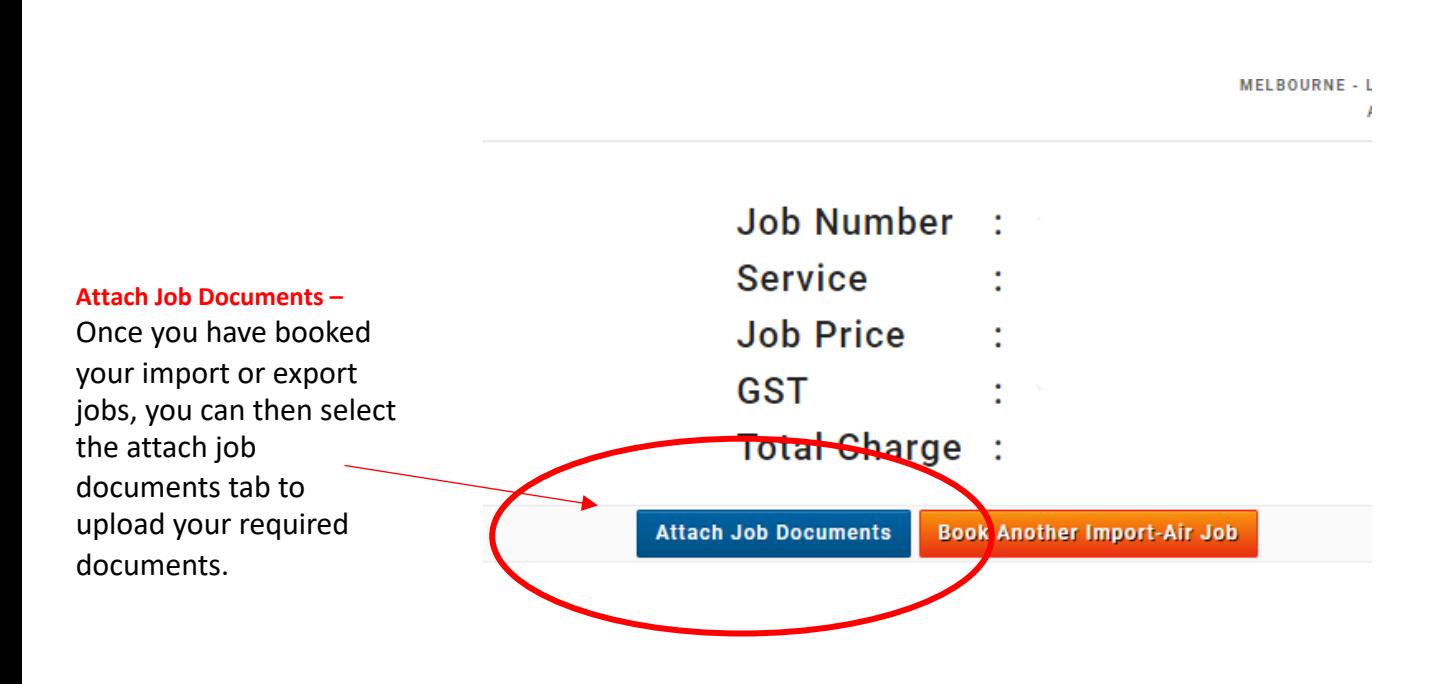

All other features remain the same as the original booking screen. Once the booking is submitted you will get the option to attach docs as you have in the past. Attaching documents is vital to the process and we would really like them to be added at the end of the booking rather than being sent through later.

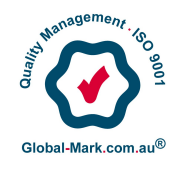